## **Mode d'emploi : accéder à la conférence d'ouverture du prix Roblès**  Vendredi 19 mars 2021 de 18h30 à 19h45

**« Les nouvelles écritures de l'enquête : une littérature en quête de réel » par Laurent Demanze**, spécialiste de littérature contemporaine, Professeur à l'Université de Grenoble Alpes

### **\*\*Merci de vous connecter 15 min avant le début de la conférence\*\***

Le logiciel utilisé pour cette visioconférence est appelé **Zoom**. Zoom est gratuit mais peut nécessiter une installation, notamment si vous utilisez un téléphone portable.

#### **Informations de connexion**

- le lien de la réunion ou visioconférence : [https://univ-grenoble-alpes-fr.zoom.us/j/97826464916?](https://univ-grenoble-alpes-fr.zoom.us/j/97826464916?pwd=NzVreFVXRWh2Sm9JekpKTjBVTkJsdz09) [pwd=NzVreFVXRWh2Sm9JekpKTjBVTkJsdz09](https://univ-grenoble-alpes-fr.zoom.us/j/97826464916?pwd=NzVreFVXRWh2Sm9JekpKTjBVTkJsdz09)

- l'identifiant (ID) de la réunion : **978 2646 4916**

- le code secret : **393240**

Reportez-vous à la rubrique vous concernant :

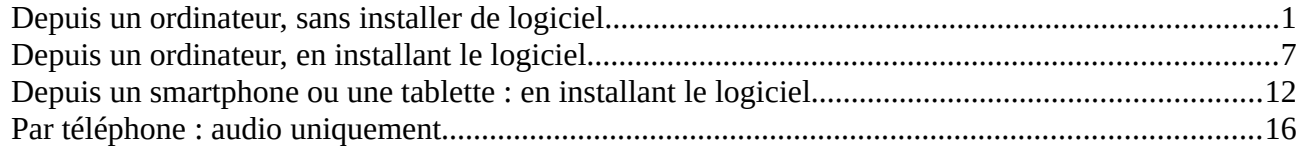

### <span id="page-0-0"></span>**Depuis un ordinateur, sans installer de logiciel**

Utilisez une version récente d'un navigateur Internet : Mozilla Firefox, Google Chrome, etc. Collez dans votre navigateur l'adresse : <https://univ-grenoble-alpes-fr.zoom.us/j/97826464916?pwd=NzVreFVXRWh2Sm9JekpKTjBVTkJsdz09>

Selon votre navigateur, l'interface pourra apparaître en français ou en anglais.

Une boîte de dialogue pour télécharger le logiciel apparaît, soit au milieu de votre écran, soit en bas. Cliquez sur « Annuler » ou « Ignorez le téléchargement » selon votre navigateur.

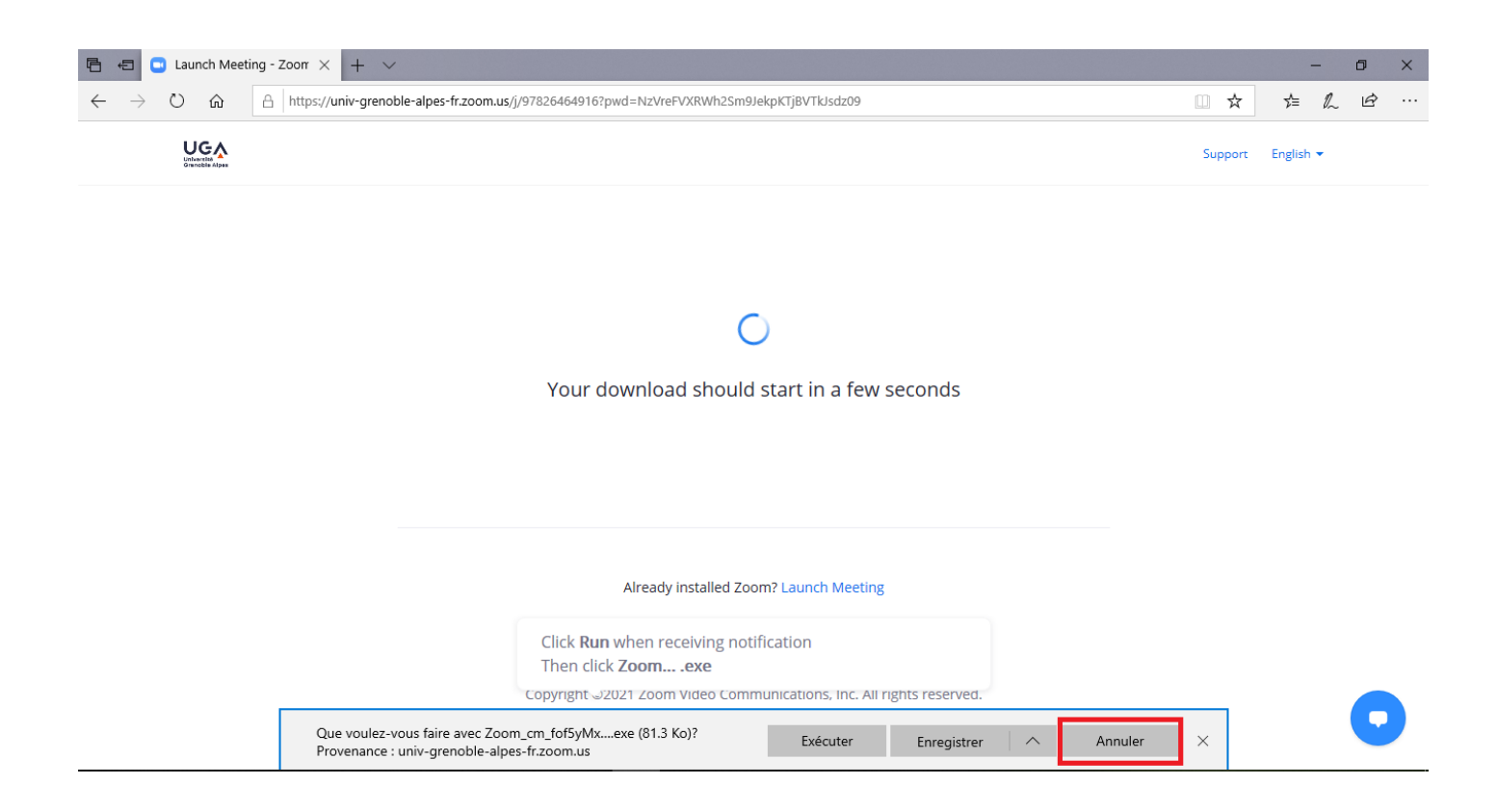

Ou :

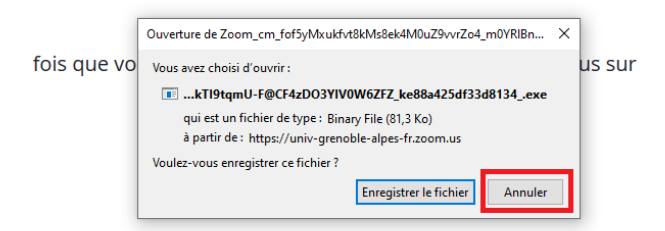

Vous n'avez pas installé le client Zoom ? Télécharger maintenant

ous rencontrez des problèmes avec le client Zoom ? Rejoignez depuis votre navigateur

Puis cliquez sur l'option : « Rejoignez depuis votre navigateur » ou en anglais « Join from Your Browser ».

Once you install Zoom Client, click Launch Meeting below

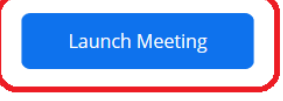

Don't have Zoom Client installed? Download Now

Having issues with Zoom Client? Join from Your Browser

Copyright ©2021 Zoom Video Communications, Inc. All rights reserved. Privacy & Legal Policies

Si cette option n'apparaît pas, cliquer plusieurs fois sur « Lancer la réunion » ou « Launch meeting » en anglais, jusqu'à ce qu'elle soit proposée.

Entrez votre nom et cochez la case « Je ne suis pas un robot ». Suivez les instructions pour confirmer que vous n'êtes pas un robot puis cliquez sur « rejoindre ».

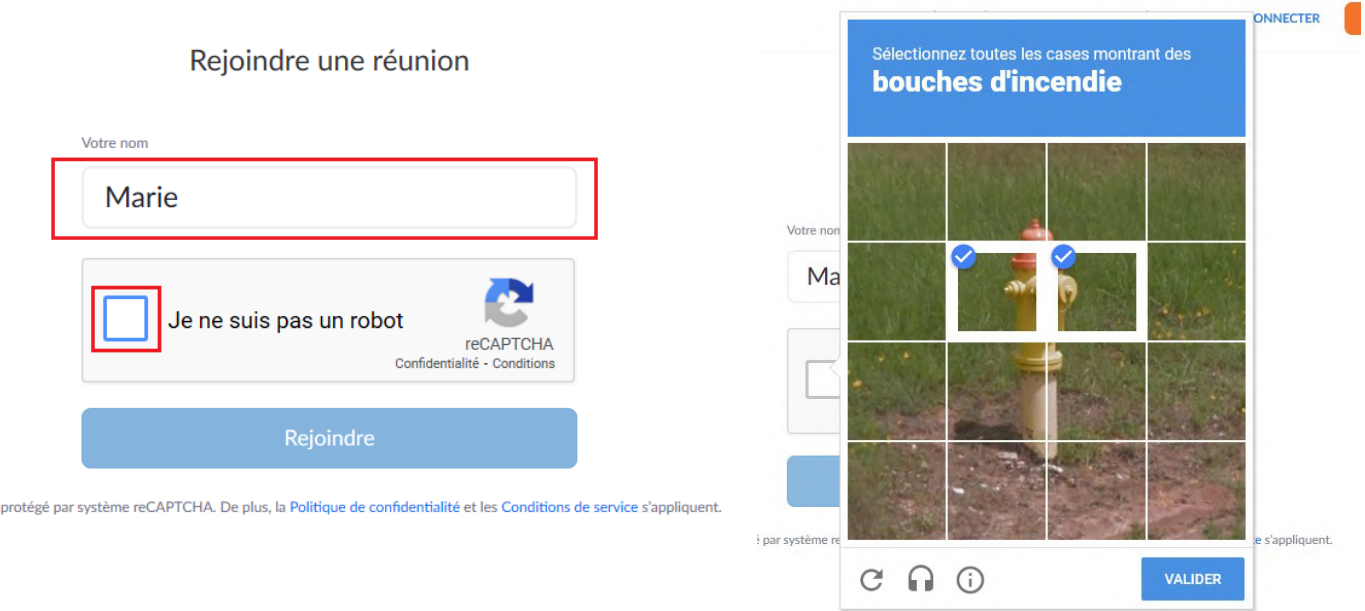

#### Acceptez les conditions

Zoom est

Pour utiliser Zoom, vous devez accepter nos

Conditions de service et notre Politique

concernant les données confidentielles.

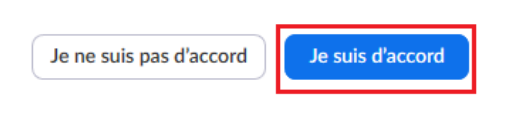

#### Cliquez sur « Rejoindre l'audio par ordinateur ».

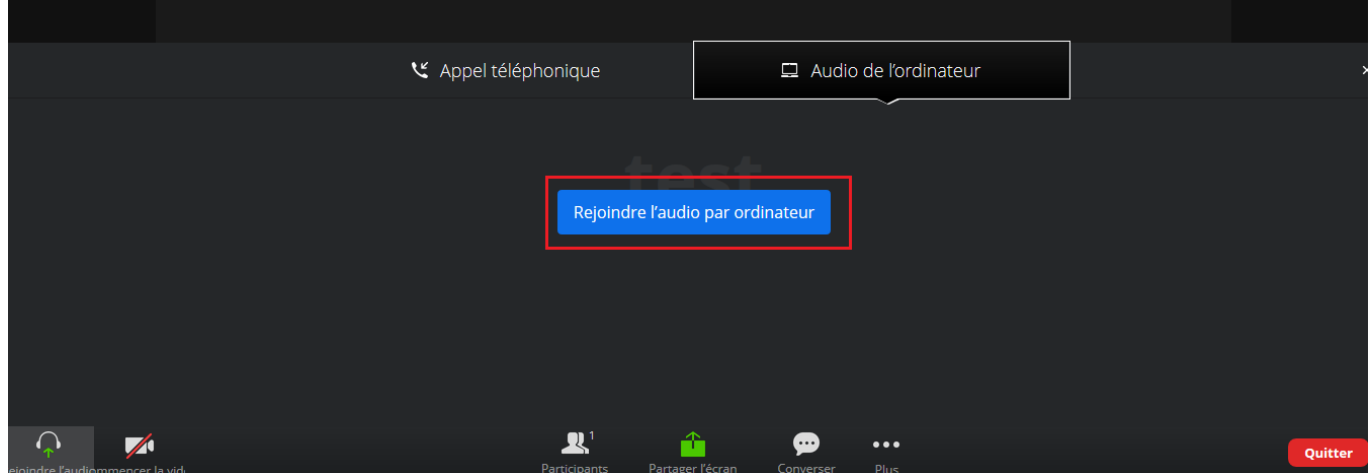

Une boîte de dialogue apparaît en haut de votre écran. Le logiciel demande l'accès à votre micro. Cliquez sur « Autoriser ». Puis cliquez sur le symbole en bas à gauche en forme de micro « Couper le micro ». Seul l'intervenant aura son micro allumé le temps de la conférence, ceci pour éviter de déranger les autres participants si votre téléphone sonne, votre chien aboie, etc.

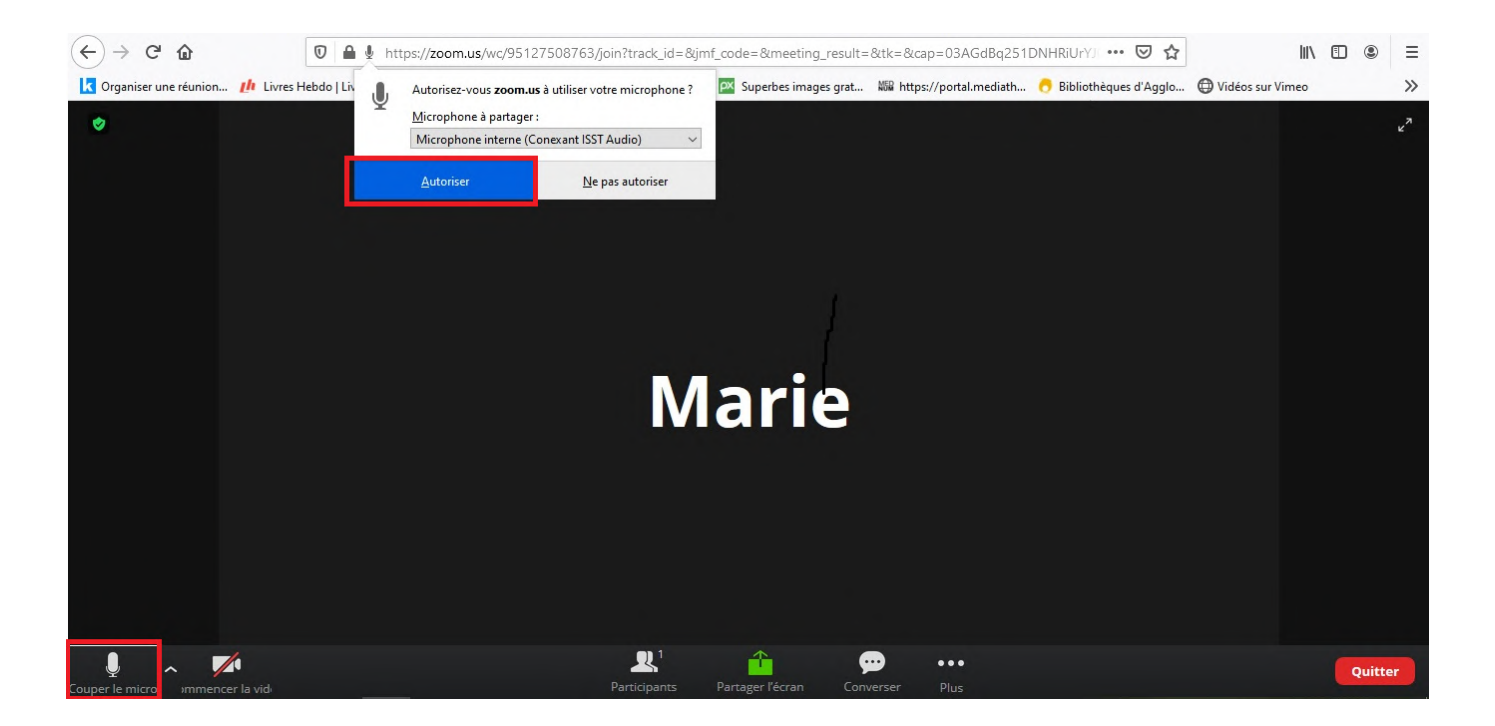

Au moment des questions en fin de conférence, vous pourrez réactiver votre micro en cliquant de nouveau sur le symbole, ou en tapant sur la barre « espace » de votre clavier (sur ordinateur)

**Par défaut, la caméra ne doit pas être activée** : le symbole en forme de vidéo doit être barré d'un trait rouge. **Ne l'activez pas.** Seul l'intervenant activera la sienne.

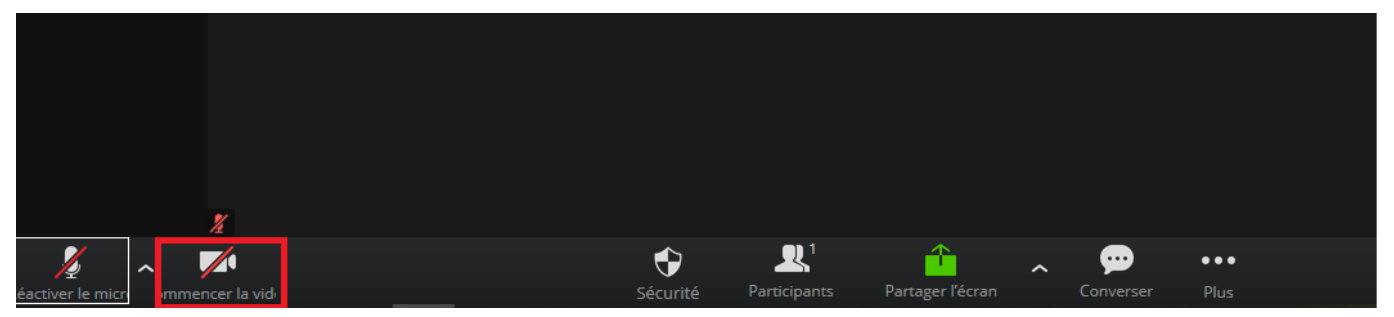

En cliquant sur « Converser » en bas à droite de l'écran, vous ouvrez un Chat écrit (messagerie instantanée). À utiliser notamment pour poser des questions à la fin de la conférence, si vous ne souhaitez pas intervenir oralement.

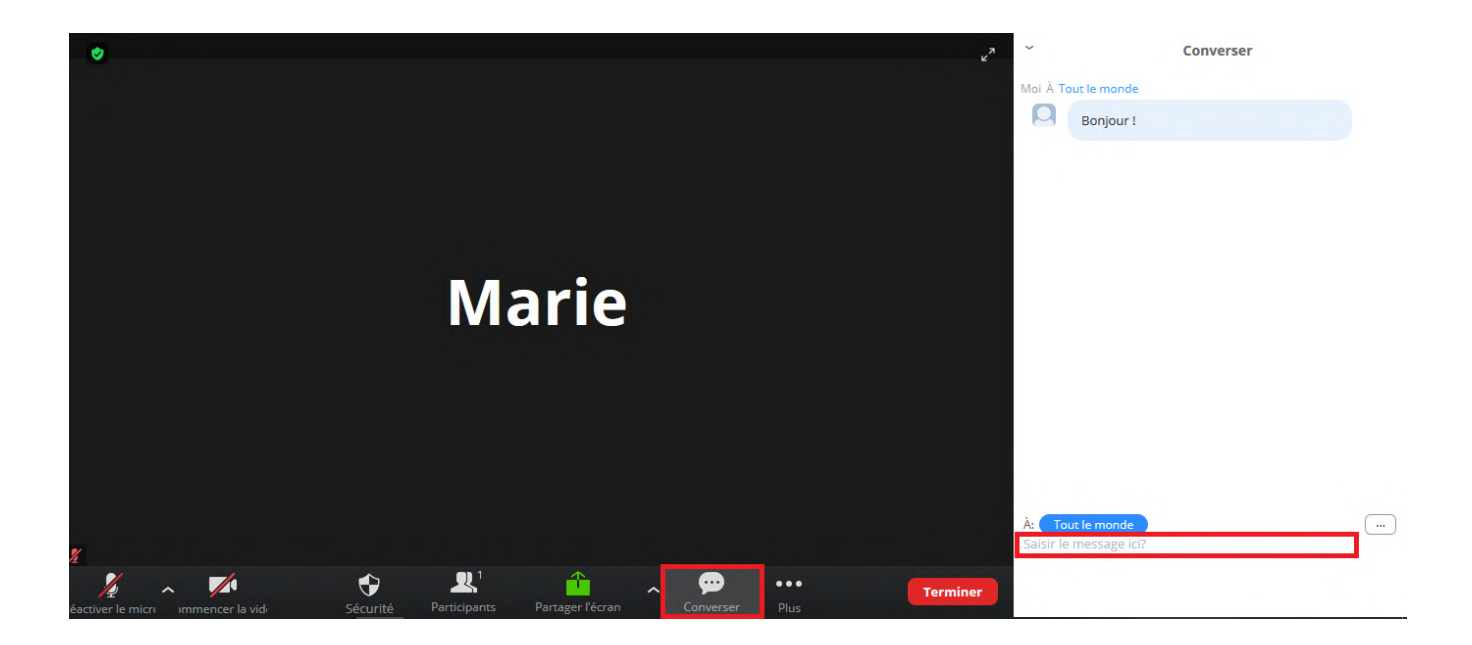

Pour refermer le Chat, cliquez sur la petite flèche en haut à gauche de la fenêtre de Chat puis sur « sortir ».

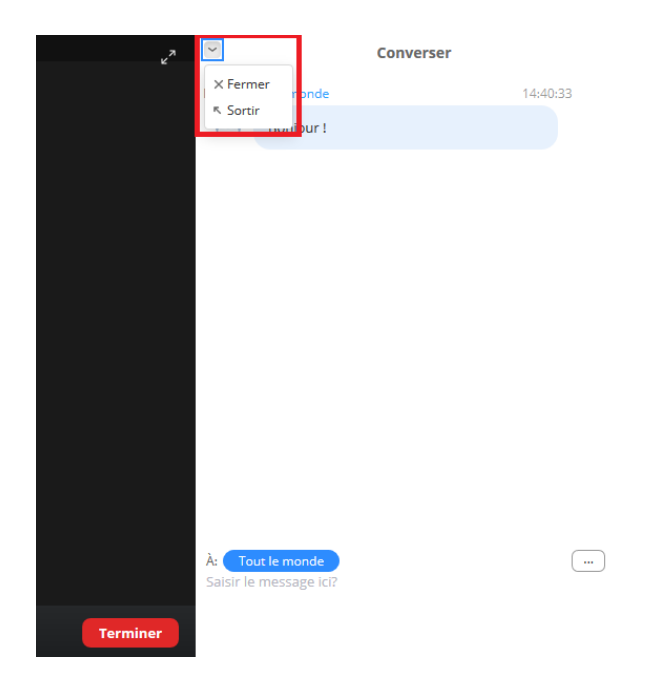

Une fois la conférence achevée, cliquez sur le bouton rouge « Quitter » puis sur « Quittez la réunion » en bas à droite de l'écran.

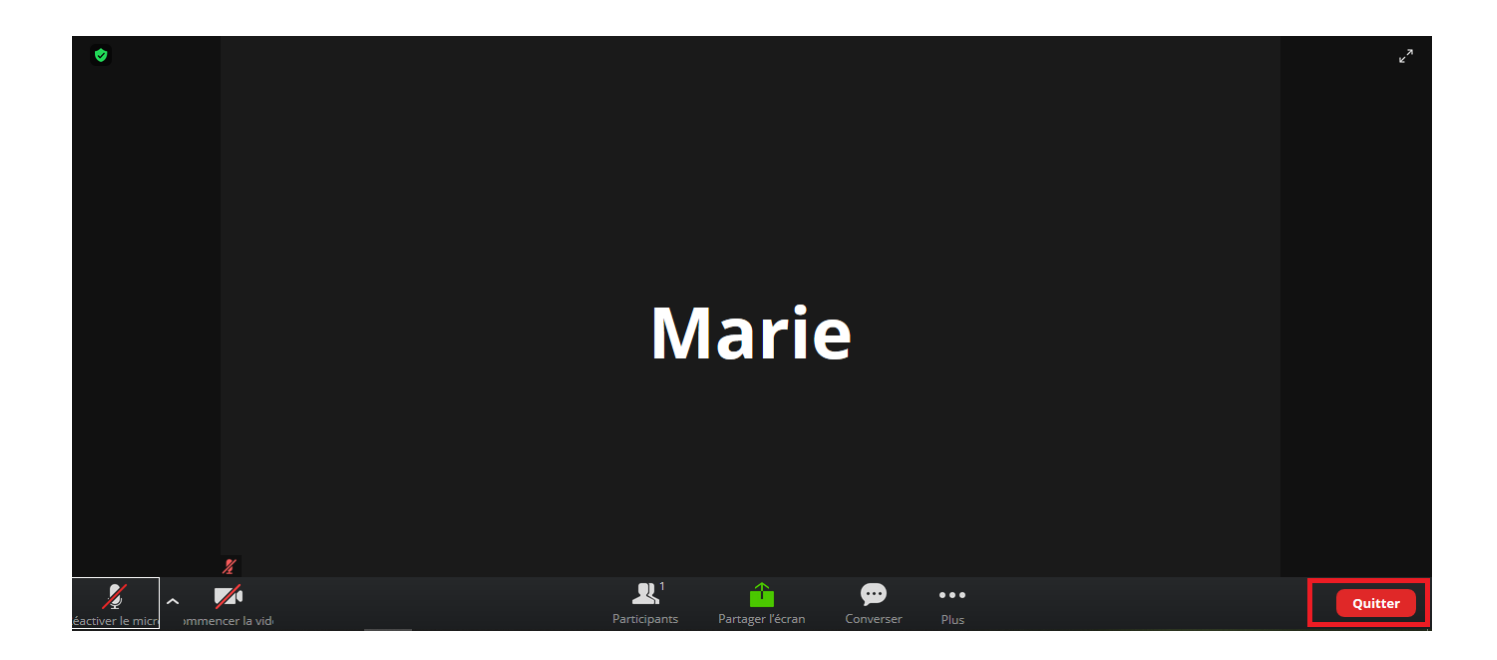

Si vous êtes déconnecté au cours de la conférence, reprenez la marche à suivre du début, en lançant de nouveau le lien qui vous a été donné dans un navigateur Internet.

# <span id="page-6-0"></span>**Depuis un ordinateur, en installant le logiciel**

Utilisez une version récente d'un navigateur Internet : Mozilla Firefox, Google Chrome, etc. Collez dans votre navigateur l'adresse : <https://univ-grenoble-alpes-fr.zoom.us/j/97826464916?pwd=NzVreFVXRWh2Sm9JekpKTjBVTkJsdz09>

Selon votre navigateur, l'interface pourra apparaître en français ou en anglais.

Une boîte de dialogue pour télécharger le logiciel apparaît en bas ou au milieu de votre écran. Cliquez sur «Enregistrer le fichier » .

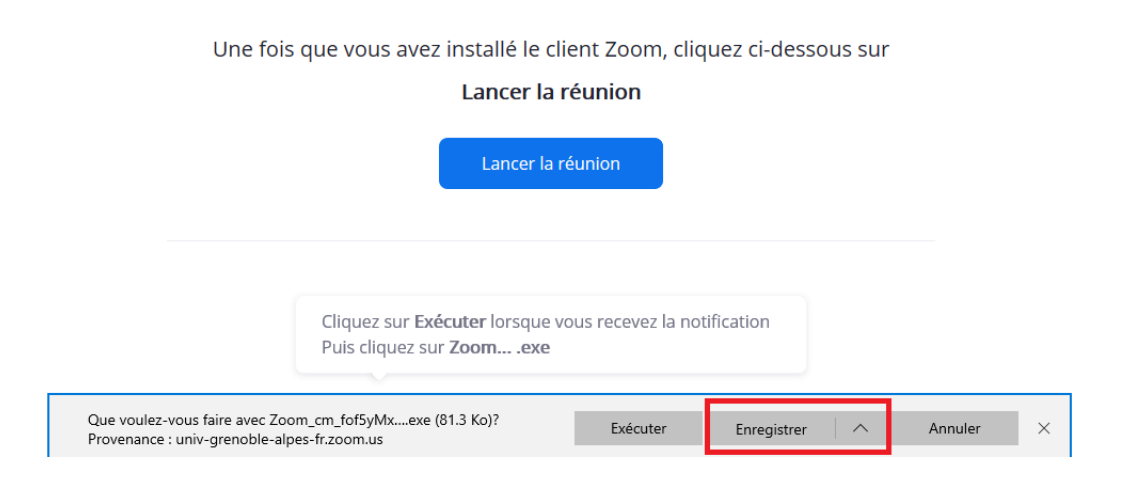

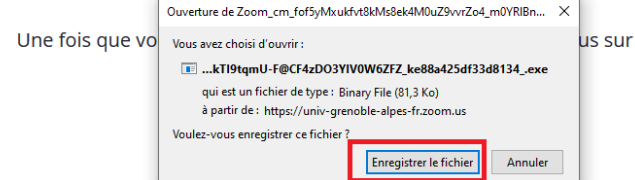

Une fois le téléchargement l'installation. En fonction de v cliquez sur « Exécutez », so dans vos téléchargements ou le sur votre bureau et double-

Ou :

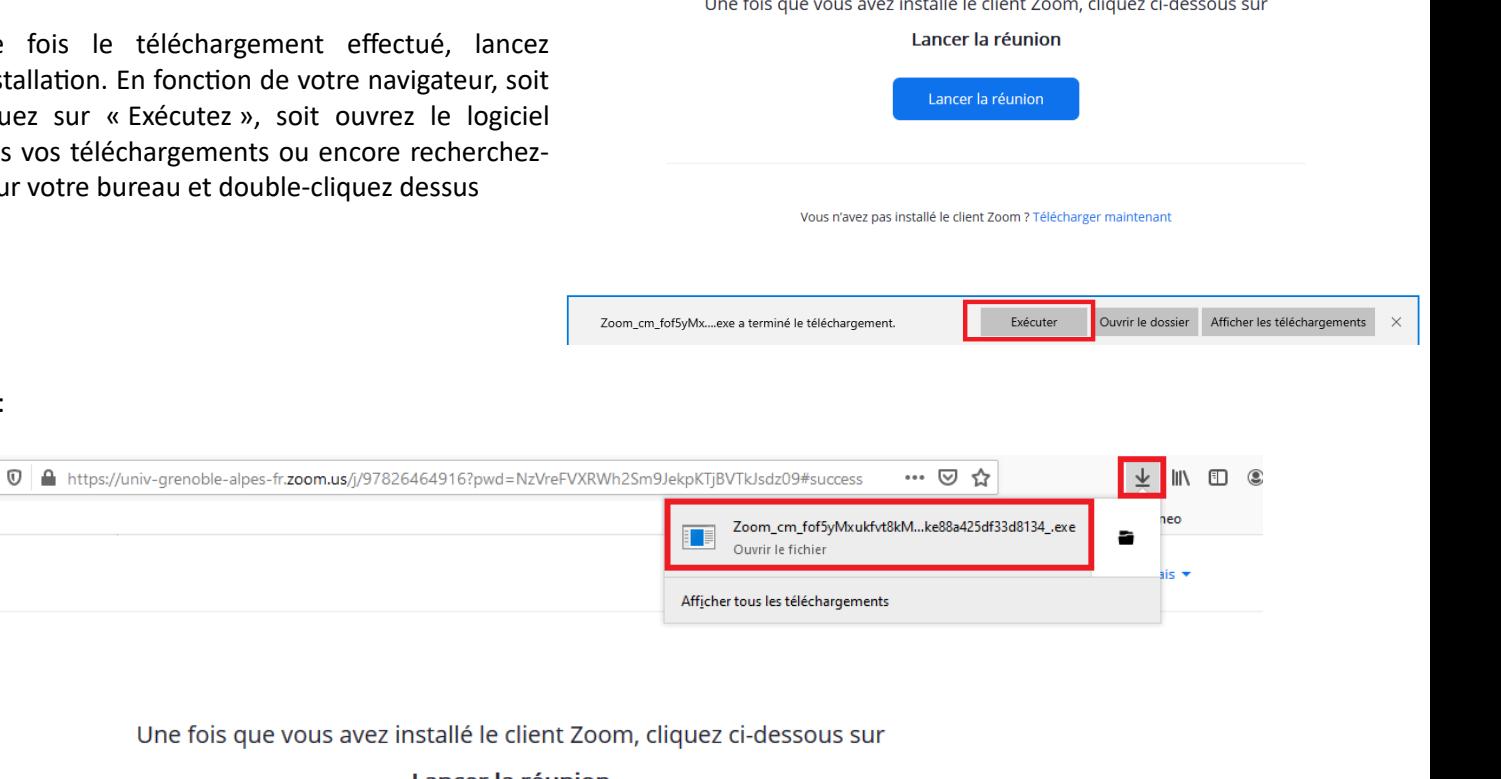

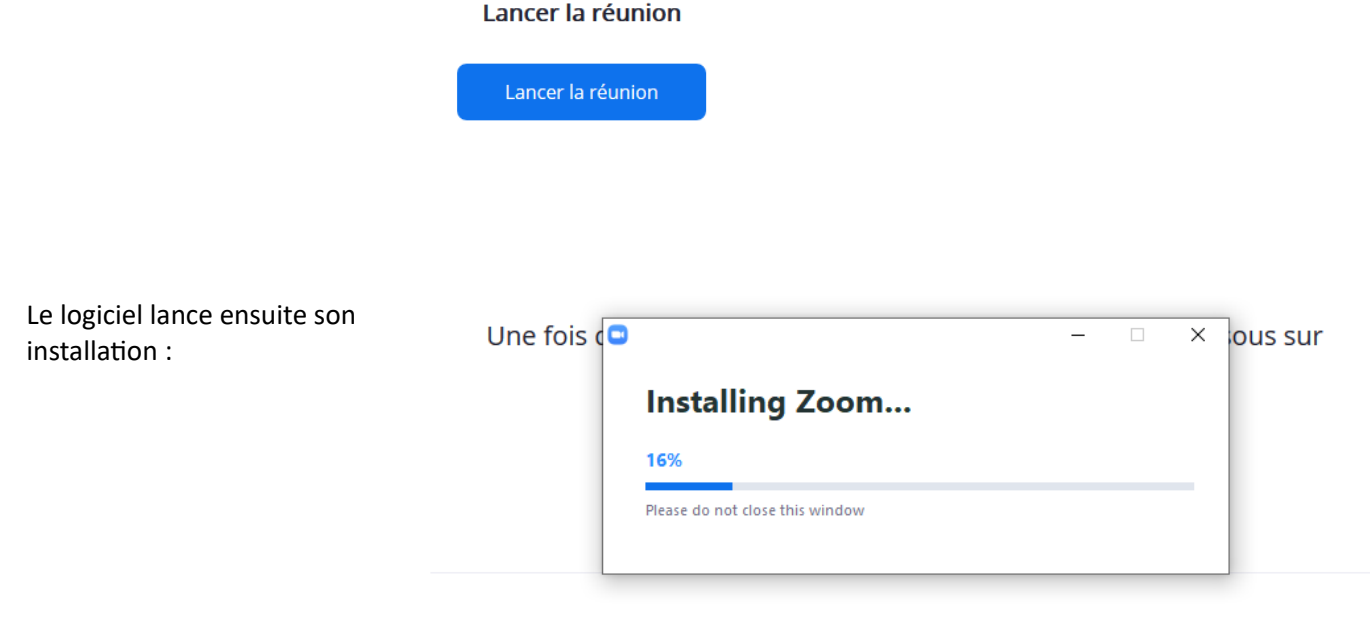

Vous n'avez pas installé le client Zoom ? Télécharger maintenant

Vous rencontrez des problèmes avec le client Zoom ? Rejoignez depuis votre navigateur

\*\*\*Si vous avez déjà installé Zoom sur votre ordinateur, ignorez l'étape du téléchargement et de l'installation. Entrez le lien de connexion dans votre navigateur puis cliquez sur « Ouvrir le lien ».

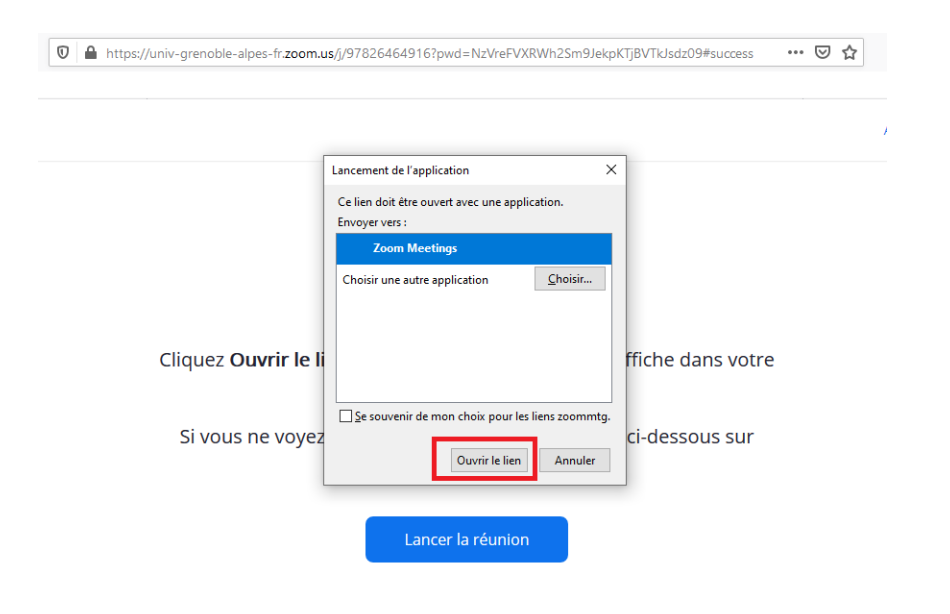

Quel que soit votre cas, saisissez ensuite votre nom puis le code secret de la réunion, qui est le **393240** 

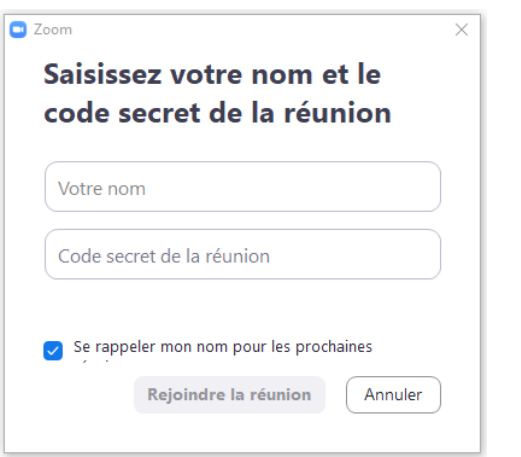

Cliquez sur « Rejoindre sans vidéo ».

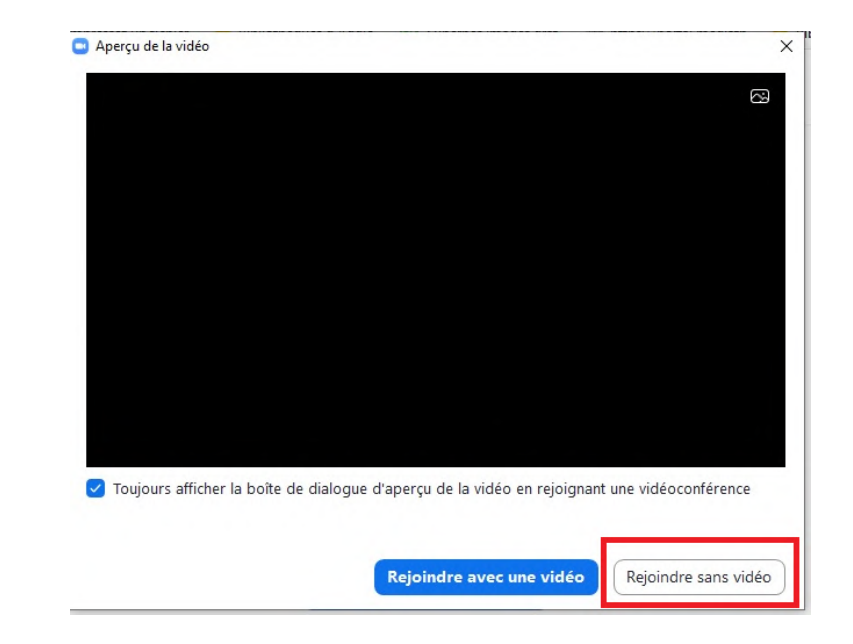

Cliquez ensuite sur la petite croix pour empêcher l'accès à votre caméra puis cliquez sur « Rejoindre l'audio par ordinateur ».

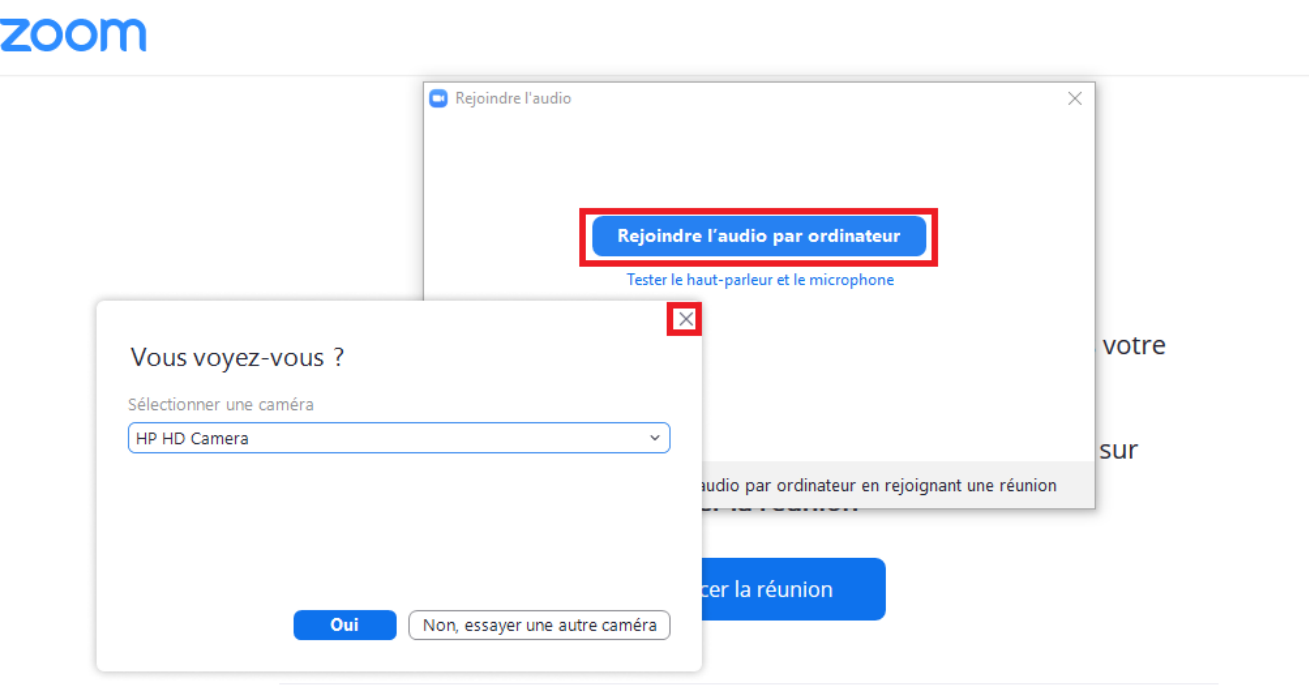

Coupez le son en cliquant sur le symbole en forme de micro en bas à gauche de l'écran. Le micro doit ensuite apparaître barré en rouge. Seul l'intervenant aura son micro allumé le temps de la conférence, ceci pour éviter de déranger les autres participants si votre téléphone sonne, votre chien aboie, etc. Le symbole de la caméra doit aussi être barré en rouge. **Ne l'activez pas.** Seul l'intervenant activera sa caméra.

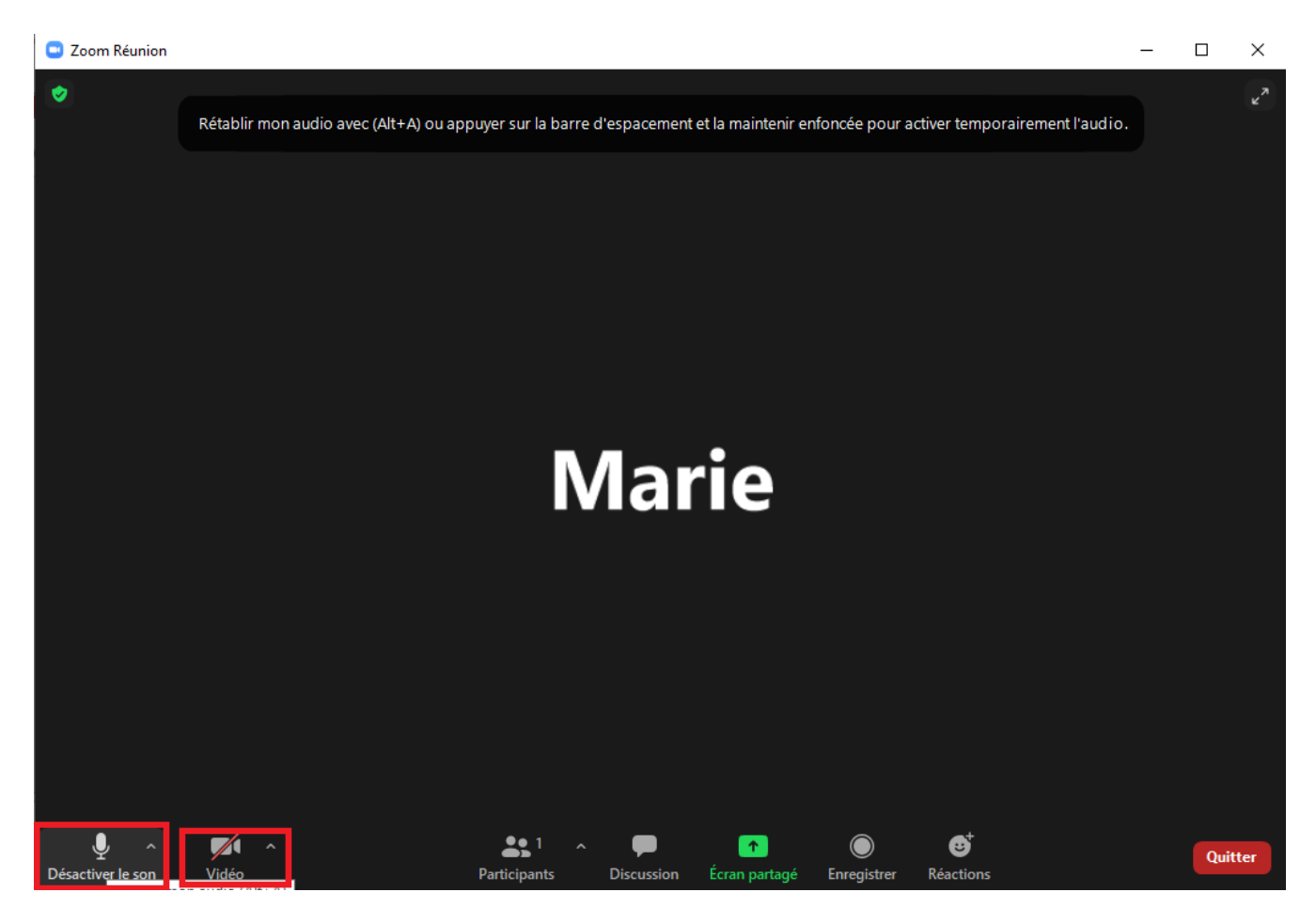

Au moment des questions en fin de conférence, vous pourrez réactiver votre micro en cliquant de nouveau sur le symbole, ou en tapant sur la barre « espace » de votre clavier ( sur ordinateur).

En cliquant sur « Discussion » en bas de l'écran, vous ouvrez un Chat écrit (messagerie instantanée). À utiliser notamment pour poser des questions à la fin de la conférence, si vous ne souhaitez pas intervenir oralement.

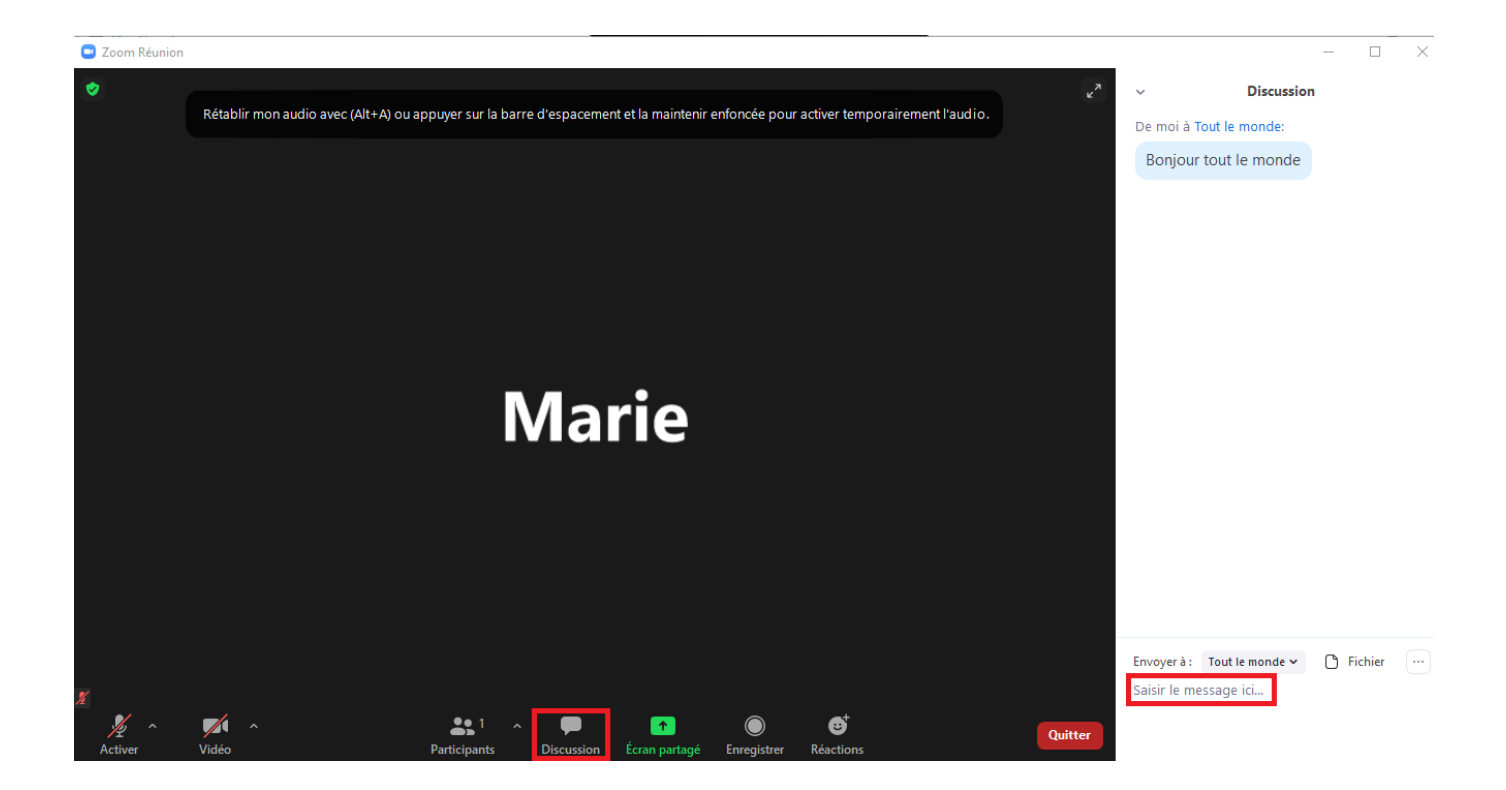

Pour refermer le Chat, cliquez sur la petite flèche en haut à gauche de la fenêtre de Chat puis sur « Fermer ».

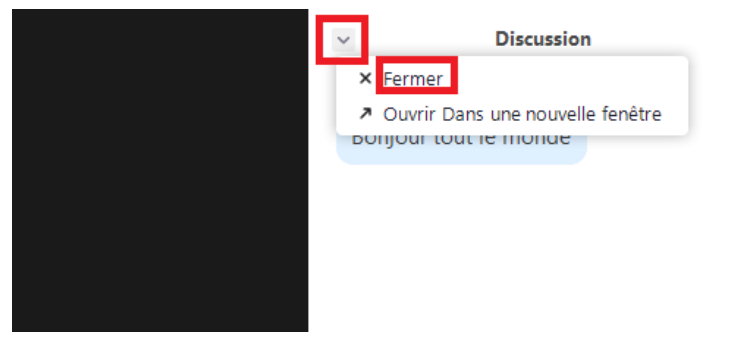

Une fois la conférence achevée, cliquez sur le bouton rouge « Quitter » puis sur « Quittez la réunion » en bas à droite de l'écran.

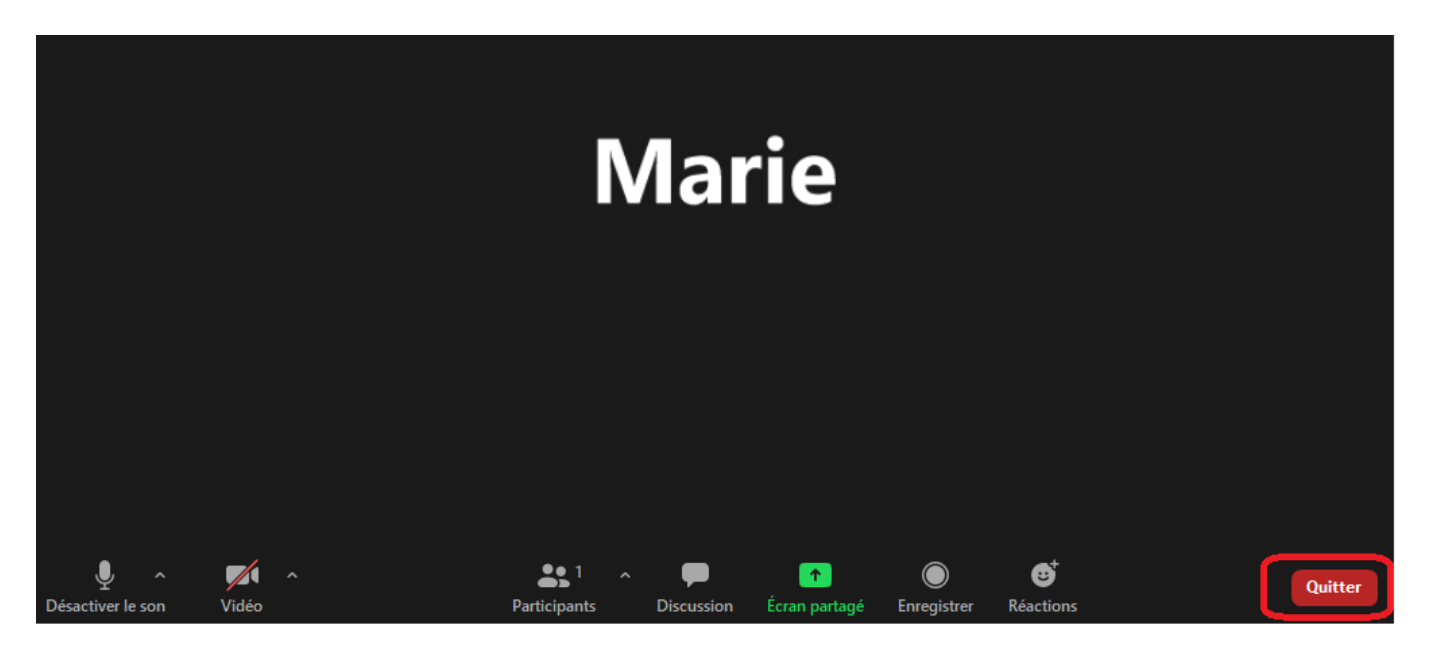

Si vous êtes déconnecté au cours de la conférence, reprenez la marche à suivre du début, en lançant de nouveau le lien qui vous a été donné dans un navigateur Internet.

# <span id="page-11-0"></span>**Depuis un smartphone ou une tablette : en installant le logiciel**

Utilisez une version récente d'un navigateur Internet : Mozilla Firefox, Google Chrome, etc. Collez dans votre navigateur l'adresse : <https://univ-grenoble-alpes-fr.zoom.us/j/97826464916?pwd=NzVreFVXRWh2Sm9JekpKTjBVTkJsdz09>

Selon votre navigateur, l'interface pourra apparaître en français ou en anglais.

Le téléchargement du logiciel Zoom est obligatoire. Selon votre cas, décidez si vous souhaitez lancer le téléchargement depuis le site de Zoom (cliquez alors sur « Download from Zoom ») ou depuis un magasin d'applications comme Google Play, App Store, Windows Store, etc (dans ce cas cliquez sur « Download from ... » Google Play, App Store, etc).

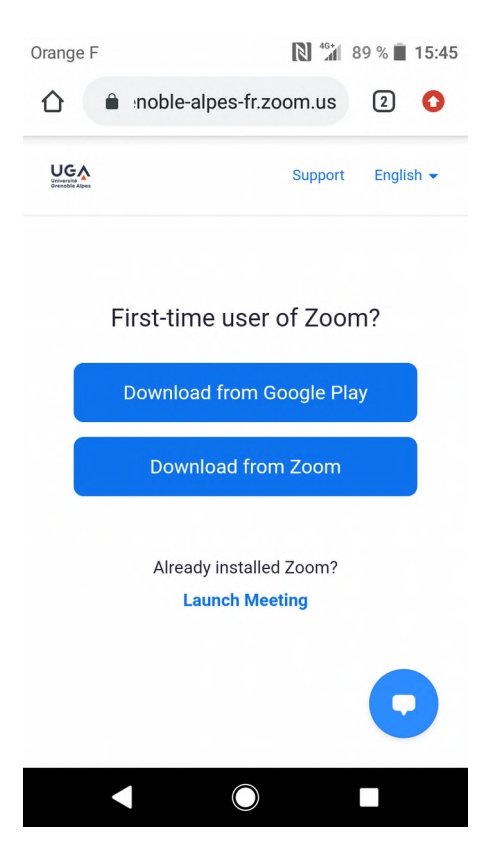

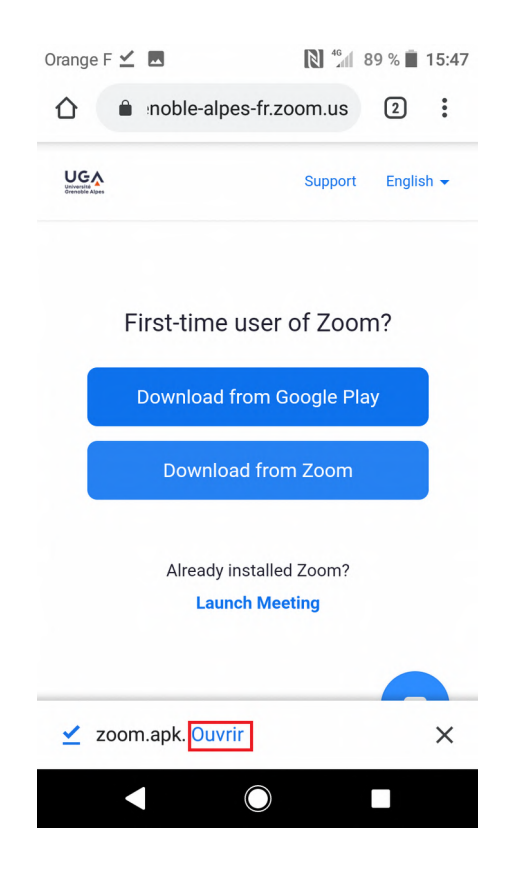

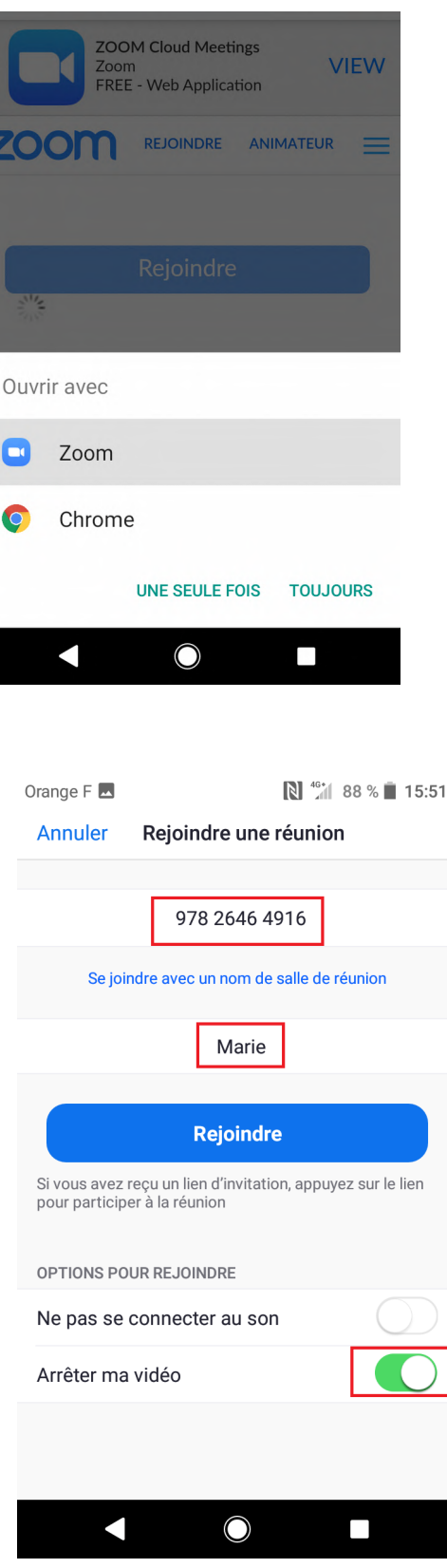

Complétez l'**ID de la réunion** c'est-à-dire l'identifiant de la réunion dans le premier cadre, à savoir le numéro : **978 2646 4916**

Complétez ensuite votre nom dans le deuxième cadre.

Cliquez sur « Arrêter ma vidéo » tout en bas de l'écran. Le bouton se colore en vert. Le symbole « caméra » sera barré d'un trait rouge lorsque vous accéderez à la visioconférence. **Ne l'activez pas.** Seul l'intervenant activera sa caméra.

Cliquez ensuite sur « Rejoindre ».

**Un code secret** vous est demandé pour la réunion, entrez ceci : **393240**

Acceptez les conditions en cliquant sur « Je suis d'accord ». Cliquez sur « refuser » si Zoom vous demande d'accéder à votre micro et à votre caméra.

**ou**

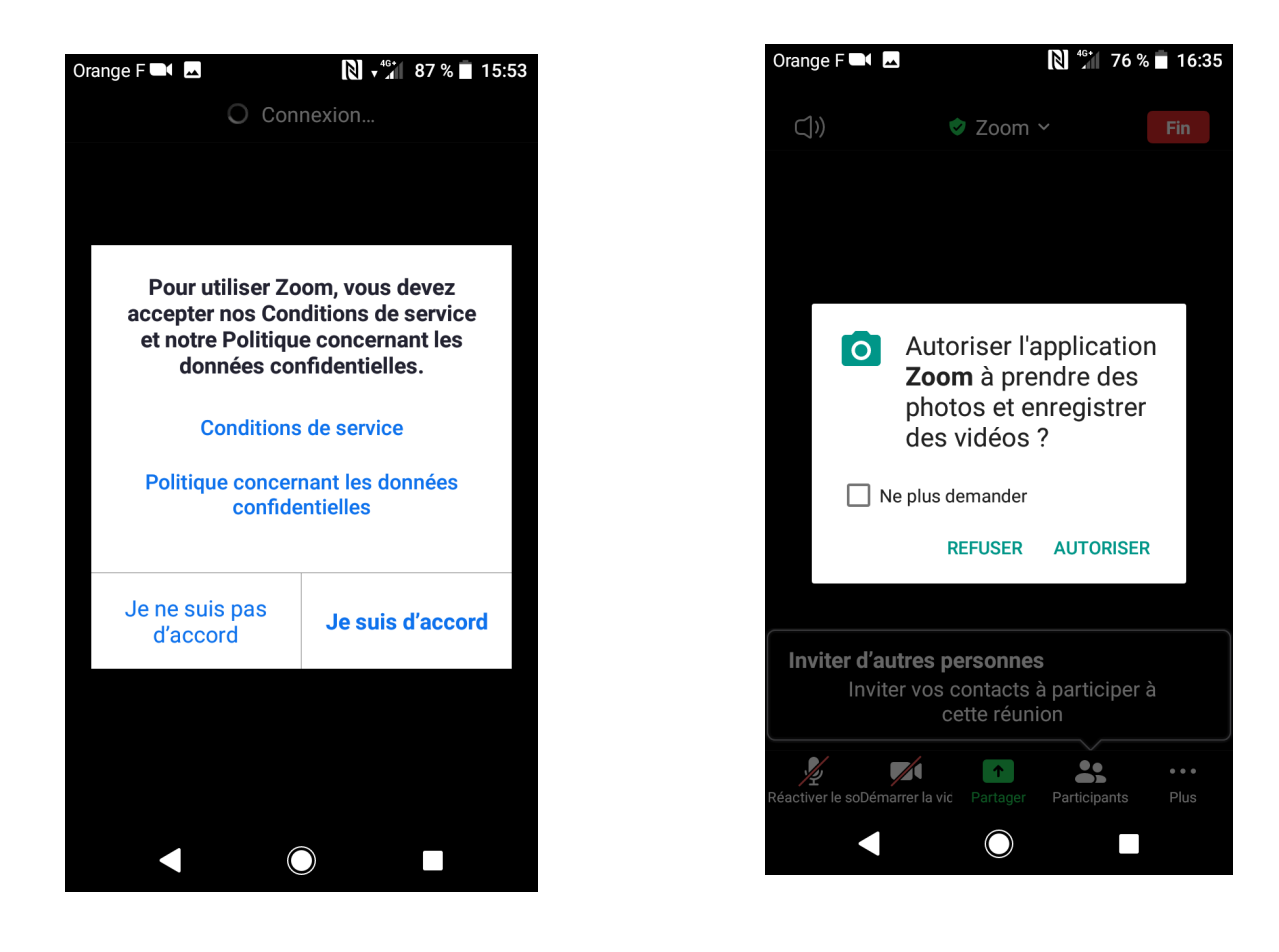

Si l'accès à votre micro ou caméra ne vous est pas demandé, cliquez dessus pour les désactiver. Les deux symboles doivent être barrés d'un trait rouge. Seul l'intervenant aura son micro allumé le temps de la conférence, ceci pour éviter de déranger les autres participants si votre téléphone sonne, votre chien aboie, etc. Au moment des questions en fin de conférence, vous pourrez réactiver votre micro en cliquant de nouveau sur le symbole, ou en tapant sur la barre « espace » de votre clavier ( sur ordinateur).

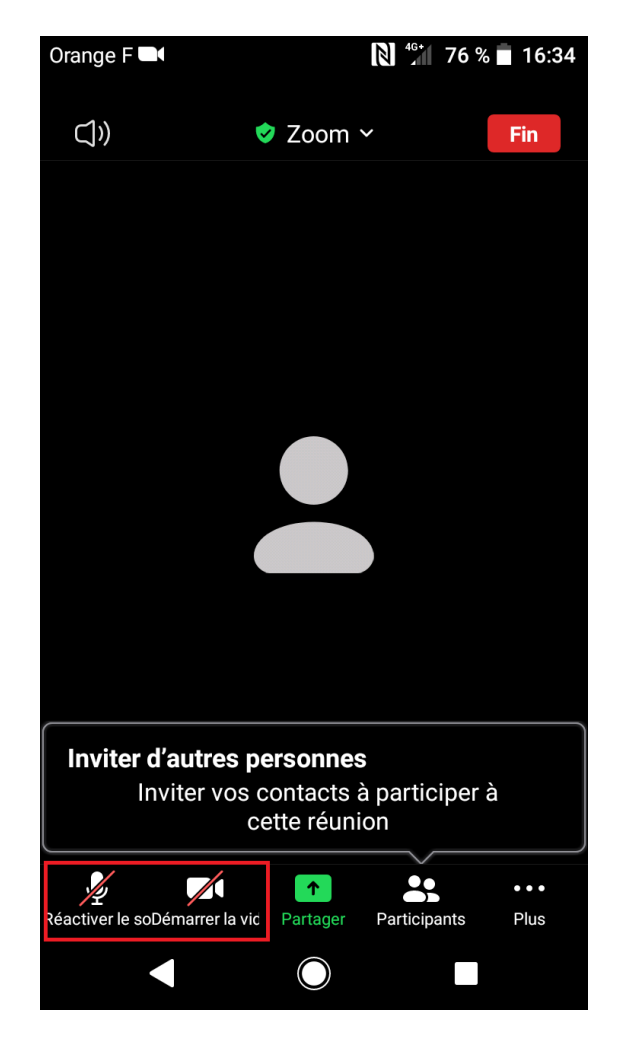

En cliquant sur les trois petits points « Plus » en bas à droite de l'écran, vous ouvrez des options. Cliquez sur « Discussion » pour ouvrir un Chat écrit (messagerie instantanée). À utiliser notamment pour poser des questions à la fin de la conférence, si vous ne souhaitez pas intervenir oralement. Ecrivez ce que vous souhaitez puis fermez le Chat en cliquant sur « Fermer » en haut à gauche du Chat.

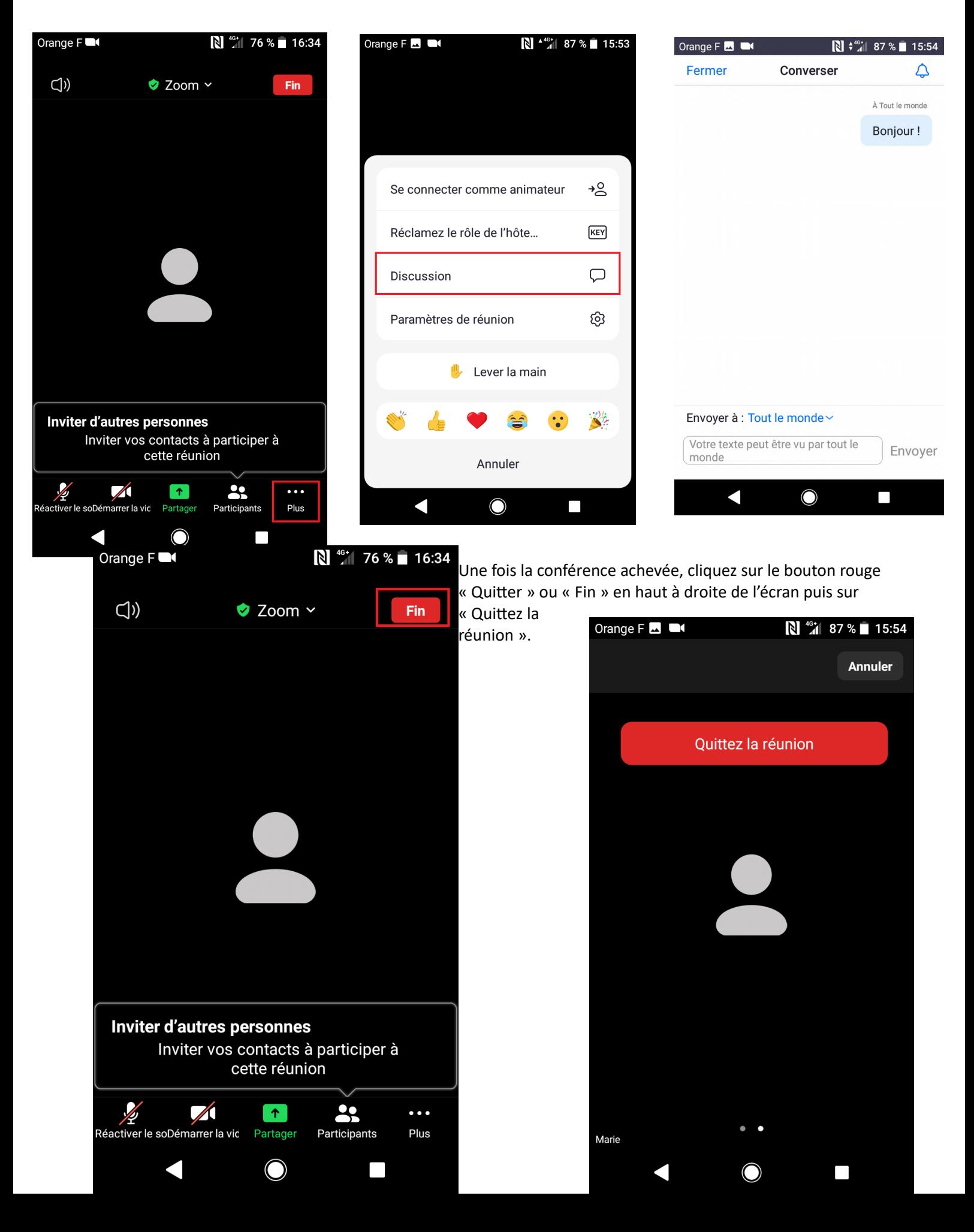

Si vous êtes déconnecté au cours de la conférence, reprenez la marche à suivre du début, en lançant de nouveau le lien qui vous a été donné dans un navigateur Internet ou en entrant l'identifiant de la réunion puis son code secret.

## <span id="page-15-0"></span>**Par téléphone : audio uniquement**

Composez l'un des numéros suivants : +33 1 8699 5831 France +33 1 7037 2246 France +33 1 7037 9729 France +33 1 7095 0103 France +33 1 7095 0350 France

Trouvez votre numéro local si vous n'êtes pas en France :<https://univ-grenoble-alpes-fr.zoom.us/u/aBNtnjo6m>

Suivez les instructions de connexion. Entrez l'identifiant (ou ID) de la réunion : **978 2646 4916** Le code secret peut être demandé : **393240**